## **Kapitola 5**

## **Používáme Internet**

V dnešním světě plném techniky je Internet jednou z nejpoužívanějších moderních technologií. Že jste se s Internetem ještě nesetkali? Nevadí, povíme si krátce o tom, co tato technologie obnáší. protona protonalné představené představené představené představené představené představené představené představe<br>**5 km**<br>1 **5 km**<br>2 km

Internet je celosvětová síť propojených počítačů, do níž můžete propojit také svůj počítač. Přirovnat ji lze například k telefonní síti. Také můžete zavolat kamarádovi do Austrálie a komunikovat s ním v reálném čase. A něco podobného umí Internet.

K čemu Internet slouží?

- K prohlížení internetových (neboli webových) stránek, na kterých najdete textové informace, obrázky, ale i videa nebo hudbu. Internetové stránky mohou být osobní, stránky úřadu, televize nebo kohokoli dalšího. Jejich smyslem je informovat své uživatele. Takže si na nich můžete přečíst zprávy jako v novinách, prohlédnout televizní vysílání jako v televizi, poslechnout rádio jako v běžném přijímači, nebo si prohlédnout fotografie z dovolené, které na Internet vystavil váš kamarád.
- K posílání dopisů. Této poště říkáme pošta elektronická, neboli e-mail. Rozdíl oproti klasické poště je v tom, že text dopisu píšete na počítači a k odeslání se používá Internet. Pošta dojde kamkoliv během několika sekund, čímž se také liší od pošty klasické. K psaní a vybírání pošty si uživatel musí založit poštovní schránku.
- K textové, zvukové i obrazové komunikaci v reálném čase. Zní to technicky? Ale ne, za tímto vyjádřením se skrývá jednoduše: Psaní textových zpráv, které uživatel u druhého počítače vidí okamžitě

– něco jako velmi rychlé SMS zprávy. Dále jde o telefonování přes Internet a nakonec jde o videohovory přes Internet.

- K nakupování. Ano, je to tak. Možná už jste slyšeli o elektronic kých obchodech. Je jich obrovská spousta a nakoupíte v nich veškeré zboží jako v kamenných krámech, ale podstatně levněji. Zboží si poté vyzvednete v pobočce obchodu nebo si jej necháte zaslat například přepravní společností až do domu.
- K řízení svého bankovního účtu, k němuž máte zřízené interneto vé bankovnictví. Můžete tak vyřizovat příkazy k platbě, zřizovat trvalé platební příkazy nebo povolovat inkaso, zablokovat ztracenou bankovní kartu a budete mít přehled o veškerých transakcích. A to vše obvykle bez poplatku a z pohodlí domova. Zdá se vám to jako science fiction? Nikoliv, s Internetem běžná realita.

**Poznámka:** Elektronické poště, komunikaci přes Internet, nakupování, nebo řízení internetového bankovnictví se v této knize věnovat nebudeme, nicméně doporučujeme vám nahlédnout do přílohy knihy, kde najdete doporučenou literaturu, z níž se dozvíte vše podstatné.

Výhodou všech služeb je fakt, že jsou dostupné zadarmo, jsou rychlé a umožňují mnohem více, než služby v našem "neelektronickém" životě.

## **Jste připojeni k Internetu?**

Abyste mohli Internet používat, musíte k němu být připojeni. Připojení poskytují specializované firmy, které se také postarají o všechny technické náležitosti a vy budete pouze platit měsíční paušál, obvykle v řádech stokorun.

Připojeni můžete být několika způsoby: prostřednictvím kabelové televize, telefonní linky (tzv. ADSL), bezdrátově pomocí antény na střeše vašeho domu nebo na veřejných místech, jako jsou kavárny (tzv. WiFi) nebo mobilním připojením, které poskytuje váš mobilní operátor.

Jestli je váš počítač připojen k Internetu se dozvíte v dolní oznamovací oblasti na hlavním panelu ve Windows.

V případě připojení pomocí kabelu zde bude zobrazena obrazovka a přidržením myši nad ní se zobrazí hláška **Připojení k Internetu**. Pokud by připojení k Internetu nefungovalo, bude u ikony červený křížek.

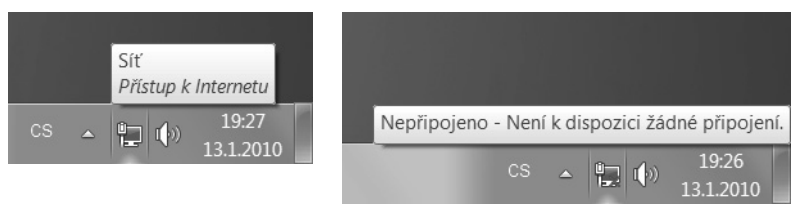

#### **OBRÁZEK 5.1**

Vlevo fungující připojení k síti, vpravo nefungující připojení k síti

Odlišně vypadá připojení pomocí WiFi sítě, které najdete většinou na notebooku. Takové připojení má tvar signálu sítě (jaké znáte z mobilního telefonu). I zde najdete při připojení stejnou hlášku **Připojení k Internetu**. Pokud notebook není připojen k Internetu, ikona zešedne a objeví se nad ní žlutá hvězdička s textem **Nepřipojeno**. V případě, že WiFi síť nemáte zapnutou, ikona sítě zašedne a objeví se u ní červený křížek. E

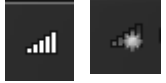

#### **OBRÁZEK 5.2**

**tip**

Vlevo fungující připojení k síti WiFi, vpravo nefungující připojení k síti WiFi

Pokud k Internetu připojení nejste a máte kabelovou televizi, obraťte se na vašeho poskytovatele kabelové televize, aby vám Internet zprovoznil. Pokud nemáte možnost kabelové televize, ale máte doma telefonní linku, obraťte se na svého poskytovatele telefonních služeb, aby vám Internet zřídil. Jinak se obraťte na mobilního operátora, nebo si nechte dát tip na poskytovatele sítě WiFi ve vaší oblasti. Poskytovatel připojení vás informuje o cenách i možnostech a vše u vás doma technicky zařídí.

Nebojte se Internetu, jeho používání vám neskutečně zkvalitní a zpříjemní život a budete moci být nejen v kontaktu se svými blízkými, ale budete mít veškeré informace vždy při ruce. Doporučujeme taktéž prostudovat některou z knih nabízených v příloze této publikace, neboť jedině tak využijete plného potenciálu, který Internet nabízí.

## **Internet s prohlížečem Internet Explorer**

K prohlížení internetových stránek budete vždy potřebovat nějaký internetový prohlížeč. Takový prohlížeč vám umožní převést obsah

do grafi cké podoby. Mezi nejpopulárnější patří *Internet Explorer* (verze 8), ale ten ovšem není jediný. Mezi jiné prohlížeče patří *Mozilla Firefox*, *Opera* a mnoho dalších. Prohlížeče si můžete stáhnout z Internetu zadarmo a dostupné by měly být také přímo z operačního systému Windows.

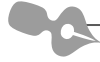

**Poznámka:** Věnovat se budeme Internet Exploreru, který je nejrozšířenější. Základní práce je ovšem ve všech prohlížečích naprosto totožná, takže pokud najdete na počítači jiný prohlížeč, nebojte se, že byste se museli učit něco znovu.

## *Spuštění*

Internet Explorer bude mít většina z vás nainstalovaný v počítači již se systémem Windows 7. Pokud jej nemáte nainstalovaný, měl by vás systém vyzvat k výběru prohlížeče, načež proběhne jeho stažení a instalace.

Internet Explorer spustíte takto:

- **1.** Klepněte na nabídku Start.
- **2.** Zde klepněte dole na **Všechny programy**.
- **3.** Z nabídky v levé části zvolte klepnutím levým tlačítkem myši položku **Internet Explorer**.

Po klepnutí na volbu se program ihned zpustí.

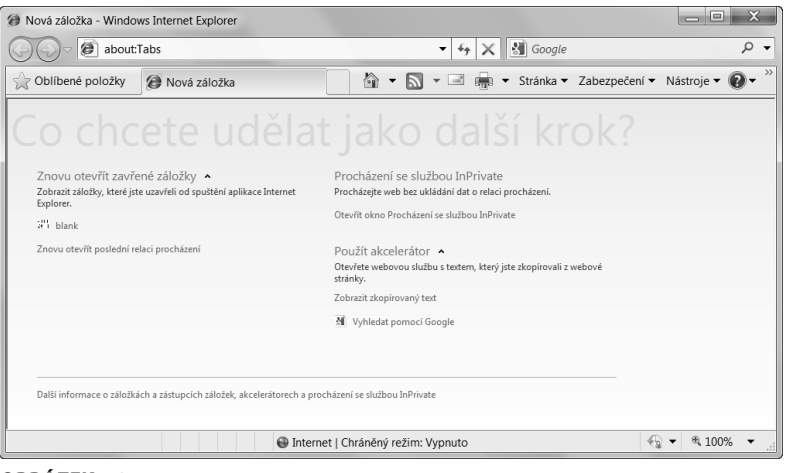

**OBRÁZEK 5.3** Rozhraní Internet Exploreru 8

#### *K čemu slouží adresa WWW*

Adresa WWW je totéž jako adresa v běžném životě. Abyste našli cestu ke kamarádovi, také musíte znát adresu jeho místa pobytu. Adresa WWW je pak adresa používaná ve světě Internetu a je jednou z cest, jak se dostat na webové stránky.

Adresa WWW se zapisuje do řádku pro adresu. Zkuste to následovně:

- **1.** Do řádku pro adresu napište **www.seznam.cz** (což je adresa českého portálu Seznam).
- 2. Stiskněte klávesu Enter
- **3.** V prohlížeči se zobrazí domovská stránka portálu *Seznam*.

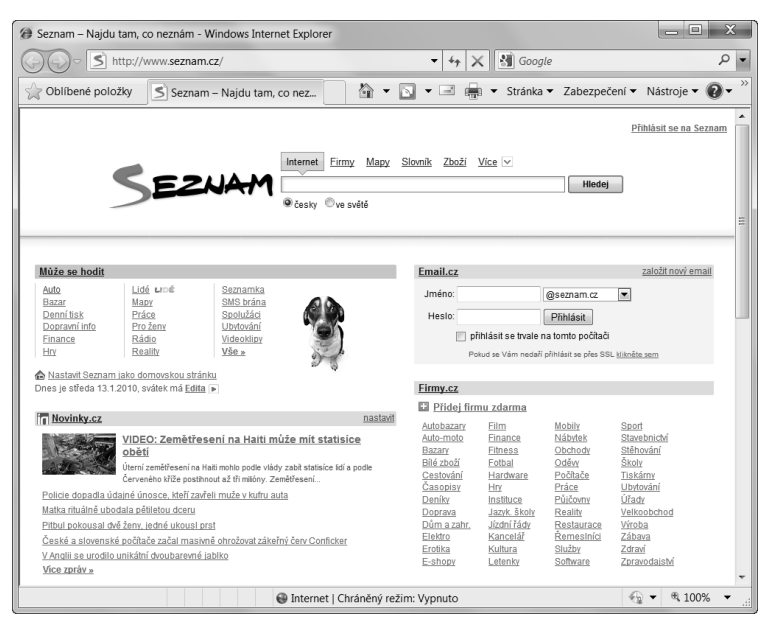

**OBRÁZEK 5.4**

Domovská stránka portálu Seznam

Dále se lze na Internetu pohybovat pomocí odkazů, ale kdykoliv můžete přejít na konkrétní webové stránky tím, že zadáte do řádku pro adresu jejich adresu WWW.

## *Co to jsou odkazy a jak je používat*

Odkazy jsou velmi důležité propojky mezi jednotlivými webovými stránkami. Odkazem je velmi často podtržený text. Může to být ale také obrázek. Každý odkaz popisuje místo, na které se po klepnutí levým tlačítkem myši na odkaz dostanete. Cíl odkazu (tedy kam se po klepnutí dostaneme) se zobrazuje v levém dolním rohu webového prohlížeče.

Vyzkoušejte si to na stránce portálu Seznam na adrese *www.seznam.cz*. Odkazy jsou všechny podtržené texty. Když na ně najedete, změní se kurzor myši na ručičku. Podle toho poznáte, že jde o odkaz. Zároveň v levém spodním rohu uvidíte adresu cíle odkazu.

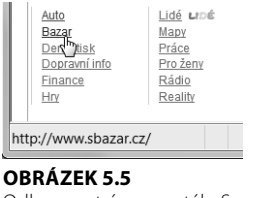

Odkaz na stránce portálu Seznam

Klepněte na některý z odkazů, čímž se přenesete na cílovou stránku.

#### *Pohyb na stránce*

Pokud je stránka příliš dlouhá, můžete na posunování použít kolečko myši, nebo posunovací lištu s jezdcem na pravé straně okna prohlížeče. Na jezdce najeďte myší, přidržte levé tlačítko a pohybujte s ním dolů. Pokud ovšem máte myš, je jednodušší rolovat kolečkem směrem k sobě.

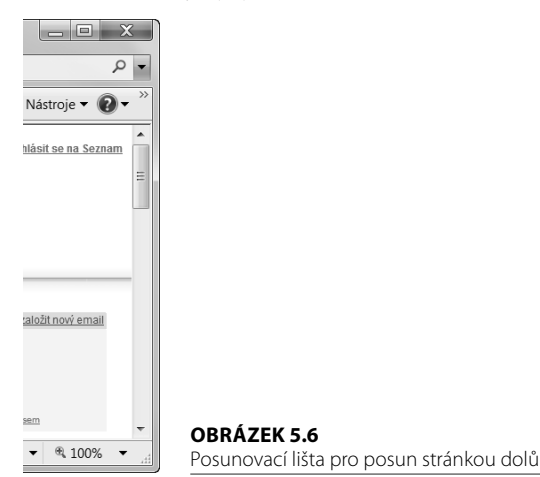

Na stránce se také můžete posunovat pomocí kláves se šipkami. Zpět nahoru na stránku se pak dostanete pomocí klávesy **Home**.

#### *Jak se pohybovat na Internetu mezi stránkami*

Pohyb na Internetu je podobný jako v knize. Také můžete přecházet dopředu i dozadu přes jednotlivé stránky. Dopředu se nejdříve pohybujete klepnutím na odkaz. Poté se však snadno můžete posunout o jednu nebo více stránek zpět. To protože prohlížeč si pamatuje cestu, kterou jste se vydali. Má tedy v paměti jakousi historii navštívených stránek.

Vyzkoušejte si to v praxi.

- **1.** V prohlížeči zadejte do adresního řádku **www.seznam.cz** a stiskněte klávesu e.
- **2.** Klepněte na nějaký odkaz na Internetu (na webové stránce Seznam. cz **Bazar,** případně jakýkoliv jiný odkaz) a hned vidíte načtenou stránku týkající se prodeje použitého zboží.
- **3.** Pokud vás tato stránka nezajímá, určitě byste se chtěli vrátit na předchozí stránku. To provedete pomocí tlačítka **Zpět** (označené modrou šipkou ukazující doleva) vlevo od řádku s adresou.
- **4.** Ihned se načte stránka, z které jste původně přišli.
- **5.** Pokud se budete chtít vrátit dopředu na původní stránku, pak klepněte na tlačítko **Vpřed** (se šipkou směřující doprava).

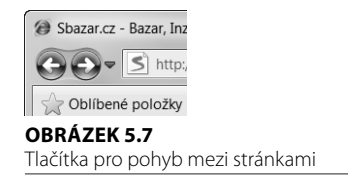

## *Zvětšení stránky*

Text na obrazovce je někdy až příliš malý a je špatně čitelný. Prohlížeč ale umí celou stránku zvětšit. Tzv. lupu najdete v pravém spodním rohu Internet Exploreru – text 100% a obrázek lupy. Pokud chcete stránku zvětšit nebo poté zmenšit, postupujte následovně:

**1.** Klepněte na černý trojúhelníček vedle tlačítka **Změnit úroveň přiblížení**.

- **2.** Rozbalí se nabídka možností zvětšení nebo zmenšení internetové stránky.
- **3.** Klepnete na takovou hodnotu, která vám bude vyhovovat.

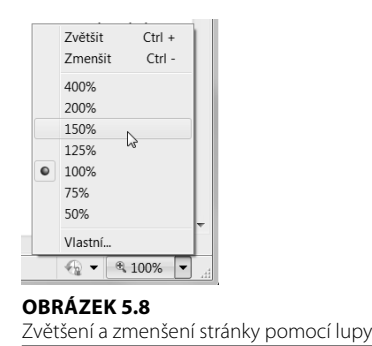

Stejným způsobem můžete stránku vrátit do původní velikosti. I když vše děláte správně, někdy se stane, že se zvětšená stránka nezobrazuje správně (obrázky se rozpadnou či roztáhnou nevhodným způsobem). Pak je vhodnější využít možnost zvětšení pouze písma.

Tuto funkci najdete v Internetu Exploreru v nabídce tlačítka **Stránka** (v pravé části horního panelu). V ní vyhledejte podnabídku **Velikost textu**, která poskytuje několik velikostí písma. Klepnutím jej vyberte. Stejným způsobem můžete velikost textu zase zmenšit.

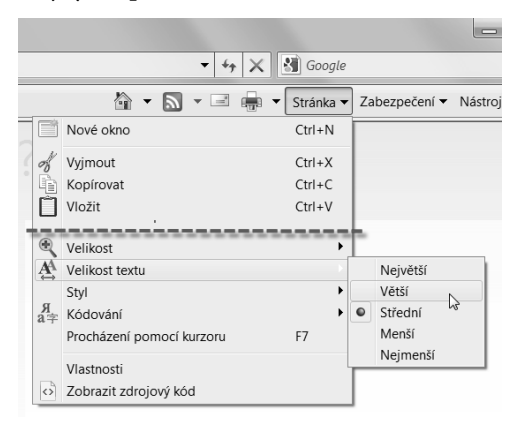

#### **OBRÁZEK 5.9**

Možnost zvětšení či zmenšení pouze textu stránky

## *Vytištění stránky*

Díky první kapitole již víte, k čemu tiskárna slouží. V šesté kapitole si pak tiskárnu pomocí návodu můžete sami zprovoznit. Nyní se naučíte, jak internetovou stránku vytisknout. V případě, že potřebujete vytisknout stránku, na které se nyní nacházíte, stačí klepnout na tlačítko **Tisk** (zobrazen tiskárnou).

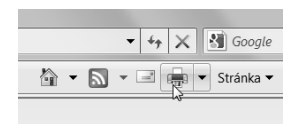

**OBRÁZEK 5.10** Tlačítko Tisk v Internet Exploreru

Samozřejmě, někdy budete chtít vytisknout stránku například třikrát, vytisknout ji pouze ve stupních šedé, či tisk nastavit v rychlém režimu. A jak na to?

- **1.** Stiskněte zobáček u tlačítka **Tisk**.
- **2.** V nabídce vyberte příkaz **Tisk**.
- **3.** V otevřeném dialogu můžete vybírat počet kopií, které se budou tisknout a pomocí tlačítka **Předvolby** pak následně další možnosti tisku.
- **4.** Upravený tisk pak zahájíte klepnutím na tlačítko **Tisk**.

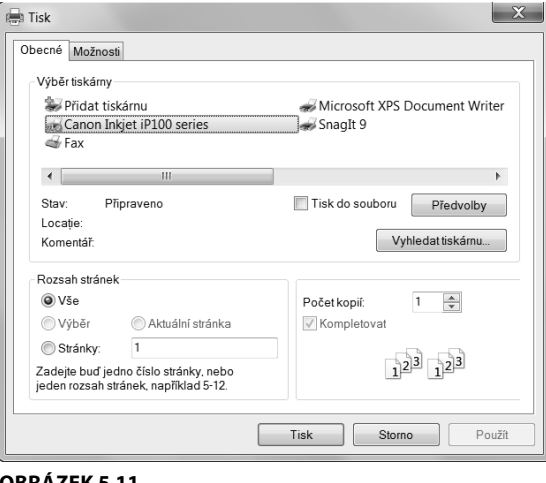

#### **OBRÁZEK 5.11** Volba tisku

## **Jak na Internetu hledat**

Každá stránka uložená na Internetu má svou adresu WWW, jak už jsme si řekli. Tyto adresy ale většinou neznáte, a tak je třeba se je naučit najít – k tomu slouží *vyhledávače (fulltextové)*, případně *katalog firem* nebo *odkazů na stránky*.

Vyhledávání pomocí těchto pomocníku si hned vyzkoušíte.

- V případě, že přesně víte, co byste chtěli na Internetu najít, je vhodnější použít katalogové vyhledávání. Můžeme ho přirovnat k vyhledávání ve zlatých stránkách, jelikož zde vždy musíte vědět, co hledáte. Je tu též možnost zobrazit vyhledané stránky pouze ve vašem regionu. Katalogové hledání tedy využijete hlavně při hledání firem nebo živnostníků (například koupelnové studio ve vašem regionu).
- Oproti tomu fulltextové vyhledávání slouží k hledání pomocí klí čového slova nebo i více takových slov – fráze. Vyhledávači tak dáváte dotaz a ten se snaží najít odpověď. Když budete chtít například vyhledat informace o hradu Veveří, tak bude dotaz vyhledávači znít: **hrad Veveří**, a vyhledávač vyhledá všechny internetové stránky zabývající se hradem Veveří.

#### *Hledání v katalogu*

Katalogy, ve kterých se nyní naučíte hledat, najdete na každém větším českém portálu. Takové portály již určitě znáte. Jejich adresy jsou:

- *www.seznam.cz* E
- *www.centrum.cz* E

Vyhledávání pomocí katalogu použijte v případě, pokud hledáte odkaz například na nějakou firmu nebo webové stránky zabývající se něčím konkrétním. Pokud tedy například hledáte mobil ke koupi, můžete jej hledat pod odkazy **E-shopy**, **Mobily**, **Elektro**.

# **tip**

Pokud si nejste jisti, do jakého odkazu byste hledanou věc zařadili, je výhodnější určitě použít fulltextové vyhledávání.

Dosti bylo teorie, nyní trochu praxe. Jak tedy v katalogu vyhledávat? Hned na začátku si musíte uvědomit, do jaké kategorie svoje hledání zařadíte. Hledání v katalogu je něco podobného, jako loupání cibule. Cibule se skládá z několika vrstev. Vyhledejte například koupelnové studio ve vašem městě, které vám zrekonstruuje koupelnu.

Pro vyzkoušení katalogu použijte například portál Seznam. Do prohlížeče nechte načíst webovou stránku na adrese *www.seznam.cz*. Ihned po načtení si můžete v pravé části všimnout náhledu katalogu s nadpisem **Firmy.cz**.

Dále postupujte takto:

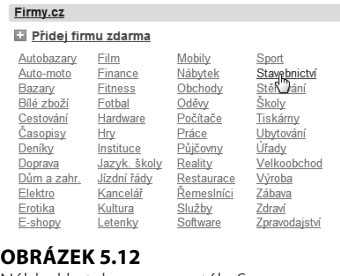

```
Náhled katalogu na portále Seznam
```
- **1.** Klepněte na odkaz **Stavebnictví**.
- **2.** Na stránce Stavebnictví máte sadu odkazů, které upřesňují volbu hledání. V dolní části si můžete všimnout, že se již zobrazují vyhledané odkazy. Klepněte na odkaz Stavební firmy.

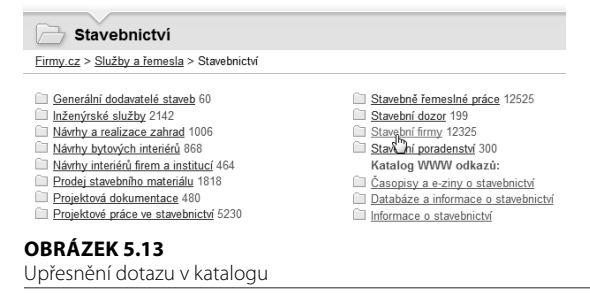

**tip**

Pokud jste klepli na špatný odkaz, nebo jste se dostali do slepé uličky, můžete se vrátit pomocí tlačítka Zpět (se šipkou doleva) vlevo od řádku s adresou.

**3.** Zúžil se výběr horních odkazů, dále klepněte na **Rekonstrukce a přestavby**.

- **4.** Na další stránce se opět hledání zúžilo. Zde klepněte na **Rekonstrukce bytových jader**.
- **5.** Protože hledáte pomocí katalogu, můžete si nyní ještě vybrat region a posléze i město. Klepněte na vybraný region a získáte seznam odkazů směřujících na webové stránky, které jste hledali.

#### Česká republika

<u>Jihočeský kraj Jihomoravský kraj Karlovarský kraj Ki</u><br>Moravskoslezský král Dlomoucký kraj Pardubický kra kraj Ústecký kraj Vysočina Zlínský kraj

Česká republika > Jihomoravský kraj Blansko Brno-město Brno-venkov Břeclav Hodonín

#### **OBRÁZEK 5.14**

Volba regionu (vlevo) a města (vpravo)

Katalog vám tedy umožní například vyhledat konkrétního řemeslníka či stavební firmu, která sídlí v blízkosti vašeho domova. Pod názvem každé webové stránky najdete krátký popis cílových internetových stránek. Již tyto informace prozradí, jestli jste na správné cestě. Skoro každá webová stránka obsahuje též obrázek. Klepnutím na odkaz (obrázek, nadpis) se dostanete přímo na konkrétní webovou stránku.

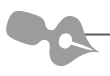

**Poznámka:** Kolik webových stránek katalog vyhledal, najdete v katalogu nahoře vpravo.

#### *Hledání ve vyhledávači*

Hledání pomocí tzv. *fulltextu* je úplně jiné hledání, než to katalogové. Katalog zobrazuje odkazy, které tam majitel svých stránek umístil a správně je srovnal do jednotlivých kategorií. Naproti tomu vyhledávač stahuje do své databáze vše, co sám na Internetu najde. Nehledáte tak primárně odkazy na stránky, ale textový obsah, který se na nich nachází. Že to zní složitě? Ale vůbec ne, je to velmi jednoduché. Podívejme se na hledání ve vyhledávači prakticky.

Nejdříve odpověď na otázku, kde najdete takový vyhledávač:

- *www.google.cz* L.
- *www.seznam.cz* E
- *www.jyxo.cz* **I**

A jak tedy pomocí vyhledávačů hledat? Je to ještě o trochu jednodušší než pomocí katalogu. Zkusíme vyhledat stejný odkaz jako při hledání pomocí katalogu. Zvolíme si vyhledávač Google (čti gůgl), který najdete na adrese *www.google.cz*.

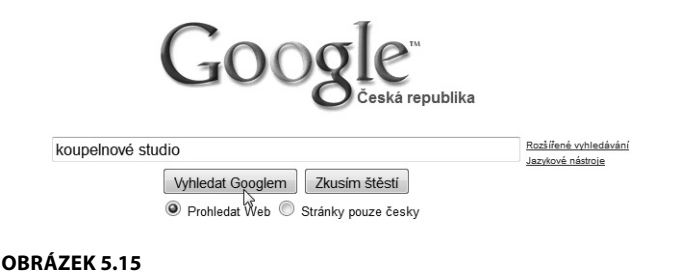

Hledání v Googlu

- **1.** Do textového pole vyhledávače určeného pro hledání napište hledaný výraz – například **koupelnové studio**.
- **2.** Výraz nechte vyhledat klepnutím na tlačítko **Vyhledat Googlem**.
- **3.** Výsledkem je seznam stránek s hledanou frází, mezi jehož stránkami se můžete posunovat pomocí čísel níže.

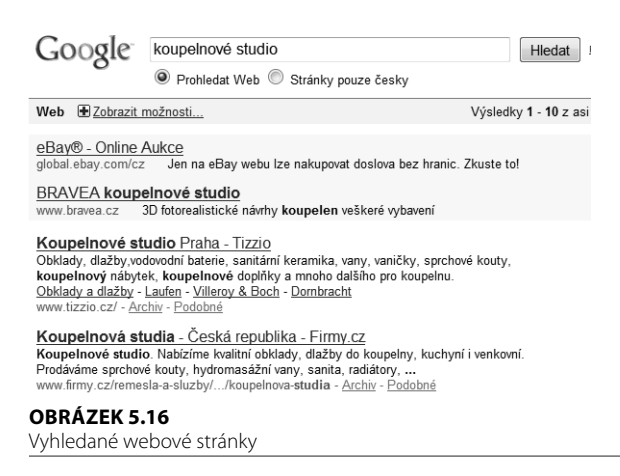

Dotaz můžete ještě vhodněji upřesnit. Čím více konkrétních slov použijete, tím bude výsledek přesnější. Zkuste tedy vyhledávat například podle fráze: **koupelnové studio Prostějov**. Vidíte, že výsledky jsou zcela jiné = jsou totiž přesnější.

V každém vyhledaném výsledku můžete najít:

- $\quad \blacksquare \quad$ text názvu webové stránky, na které byla hledaná fráze nalezena,
- část textu z místa stránky, kde se vyskytuje hledaná fráze (ta je zobrazena tučně),
- v dolní části každého odkazu je uvedena webová stránka.

KERA-D koupelnové studio Prostějov - koupelny na klíč ...<br>Novostavby i přestavby koupelen a panelákových bytových jader na klíč. Veškeré vybavení kovostavov i prestavov **kouperen** a parielakových www.kera-d.com/ - Archiv - Podobné Návrhy koupelen na počítači - KERA-D koupelnové studio Prostějov KERA-D koupelnové studio Prostějov. Vaše koupelna nejdříve na počítači. Návrhy koupelen na počítači. Návrhy ručně nebo na počítači, přiidte se s námi ... www.kera-d.com/navrhy-koupelen.php - Archiv - Podobné

DZobrazit další výsledky z webu www.kera-d.com

**OBRÁZEK 5.17** Vyhledaný odkaz

**tip**

V internetovém vyhledávači můžete též hledat například obrázky. Pro hledání obrázku stačí pouze v horní části zvolit odkaz Obrázky, a pak již stejným způsobem vyhledávat pomocí hledacího políčka.